J Trust Royal Bank

## **Quick Reference Guide**

# **JTR INTERNET BANKING**

Simple and easy banking at your fingertips, any time, any where

## **Home Page**

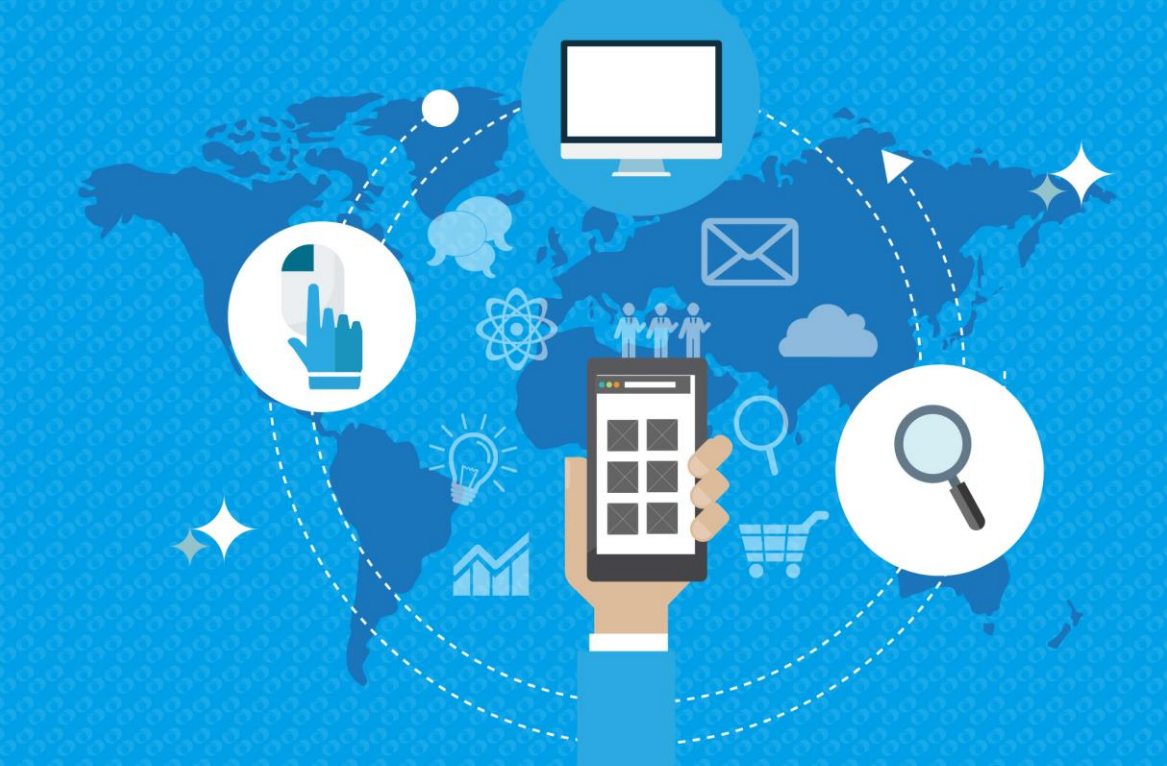

**2019 All rights reserved**

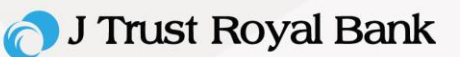

#### **Internet Banking Home Screen**

The Home page is the first landing page once the you is successfully logged into internet or mobile application. The Home / Landing page has the following functions:

- Portfolio Summary and Analytics
- Photo Upload
- Reminder
- Log Out
- Login History
- Quick Link
- Predictive Search
- Mail Box
- Other Functions (Bulletin Board, Advertisement)

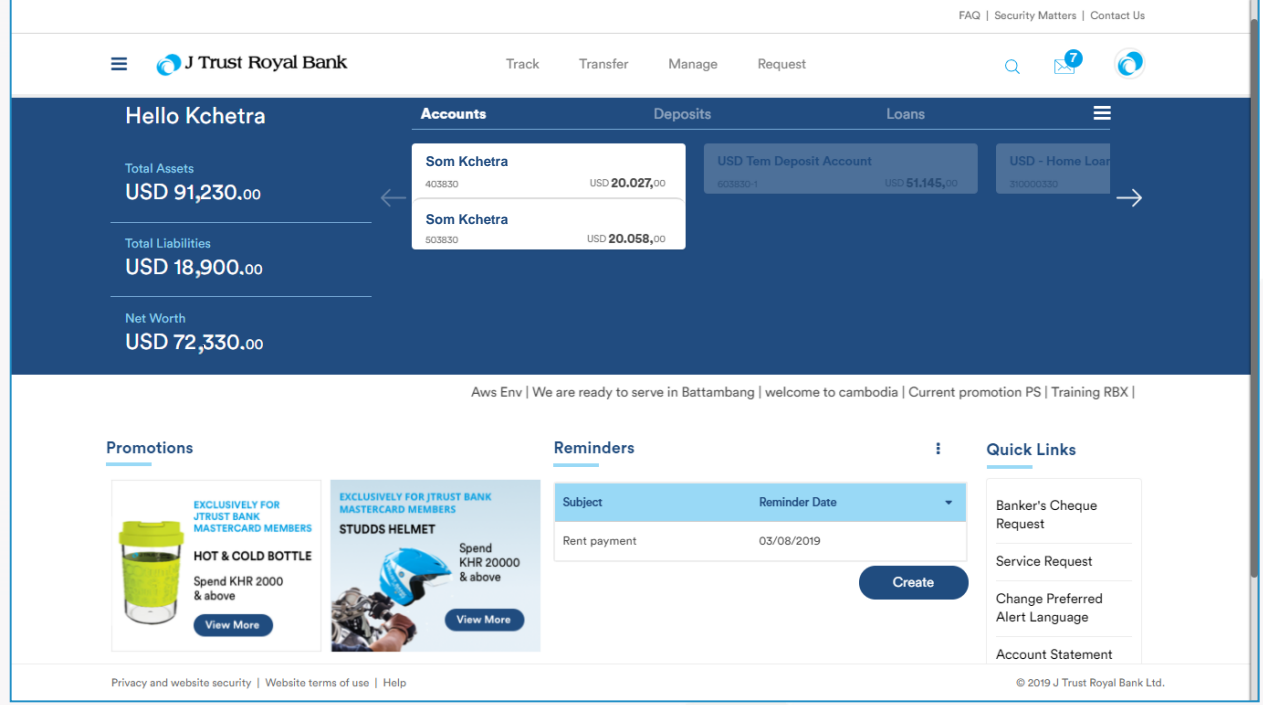

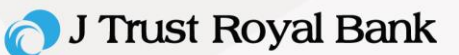

#### **Your Portfolio Summary**

Portfolio Summary provides a single dashboard view of you relationship across all the products with the bank. The you can also view all account related information as part of Portfolio Summary. All products held by the you will be displayed with available / outstanding balance.

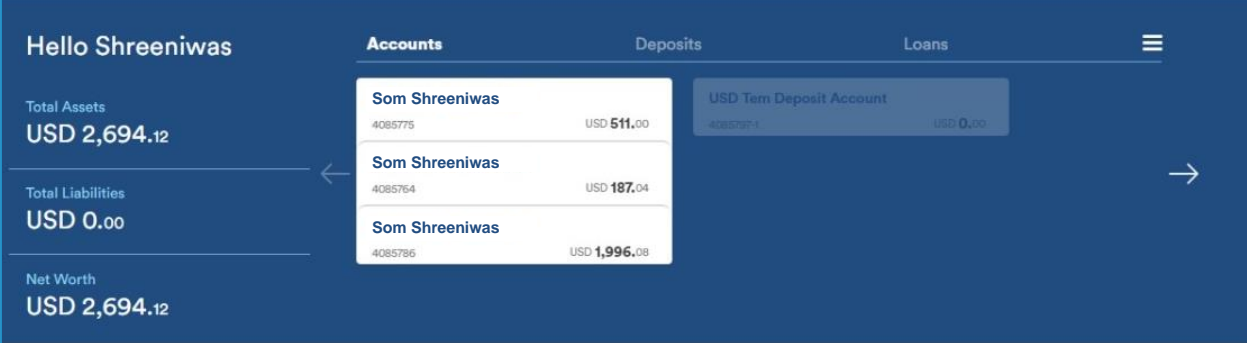

#### **Portfolio Analysis**

Portfolio Analytics provides in viewing the snapshot of all overall Asset amount, liability amount and net worth amount. The entire amount will be shown in the local currency (i.e. USD). If you has accounts in currency other than USD, the amount will be converted into USD and shows the total consolidated amount for assets, liability and net worth amount.

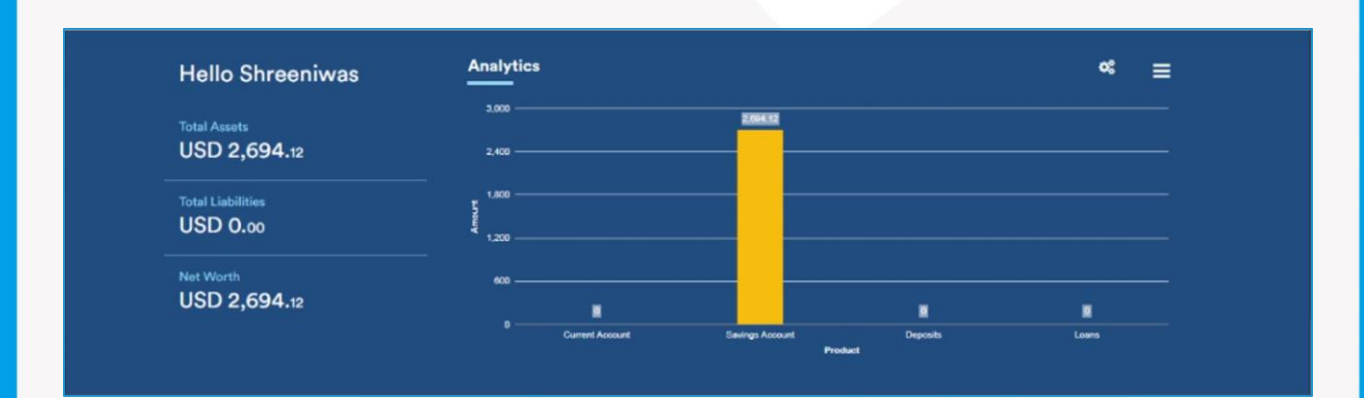

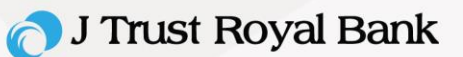

### **Internet Banking Home Screen**

This app provides the list of activities performed in internet banking. It displays the current day's activity by default. The you is also given an option to choose date range for 12 months from current date.

- You can access the Manage menu and select the "Activity History" Option.
- You can view the Activity History page and enters the date range and click Search to view the list activity done in the Internet Banking (IB) channel for the given date.

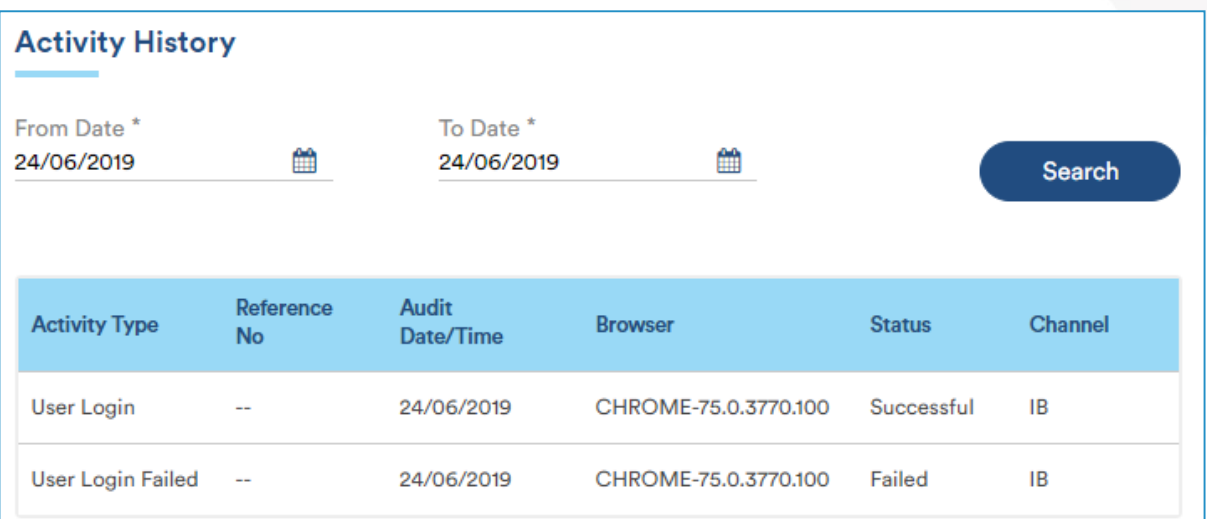

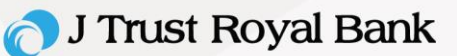

### **Photo Upload**

**Step 1.** You can upload your photo.

• Click on the photo icon to change the picture screen

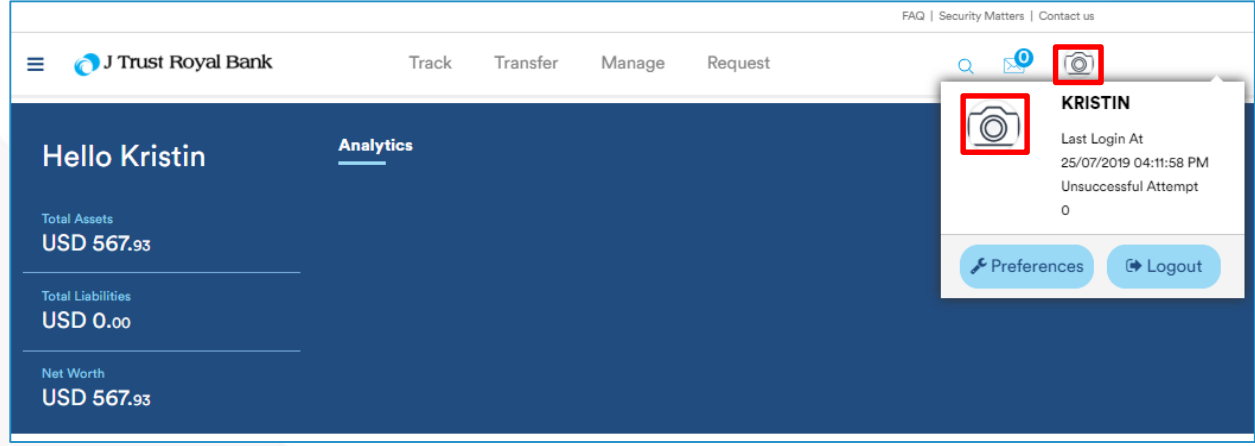

## **Change Picture**

**Step 2.** Click **Choose File** to the browse the drive and pick the picture that you like to upload as profile picture. Once uploaded, click **Ok**.

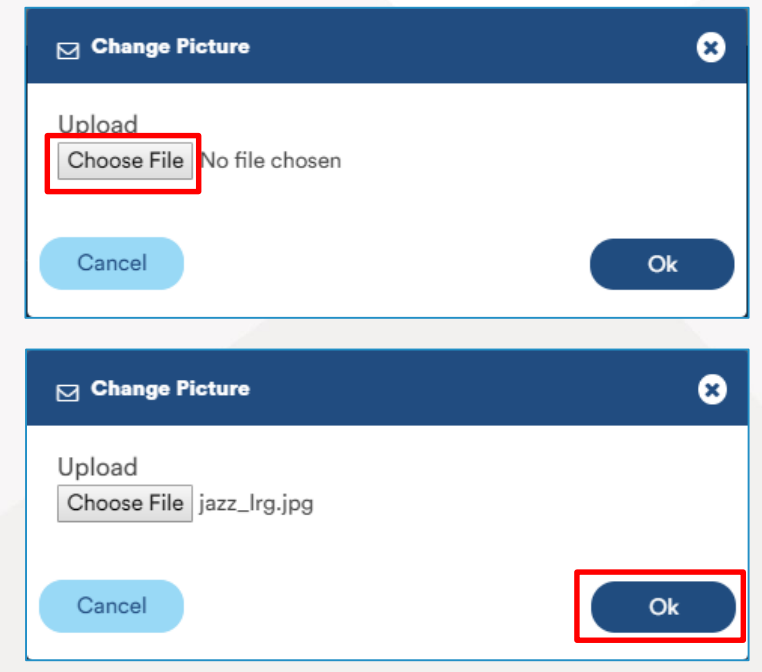

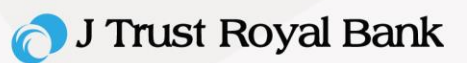

## **Successful Photo Upload**

**Step 3.** Application will send the file for virus scan and on successful validation, the picture successfully gets uploaded into the application.

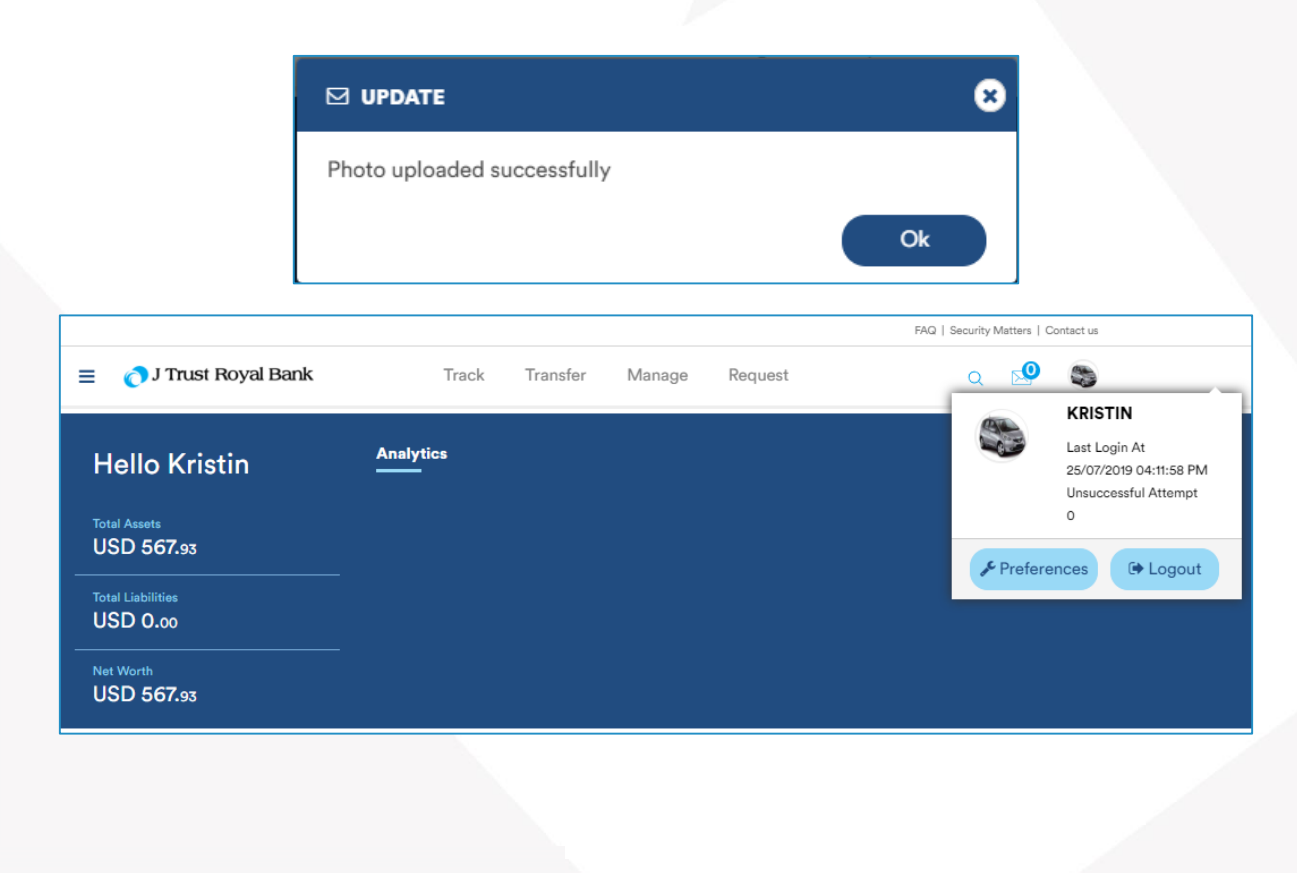

## J Trust Royal Bank

#### **Service Request Tracker**

You can track the service requests raised for various transactions. The details of the service requests and their current status will be displayed in the form of a grid in the service request tracker. To view your J Trust Royal Bank service request tracker, navigate to **Service Request** from the **Track** menu and view the Service Request Tracker grid.

- Navigate to different pages on by clicking the pagination button.
- Double click on an individual record to view the service request complete details.

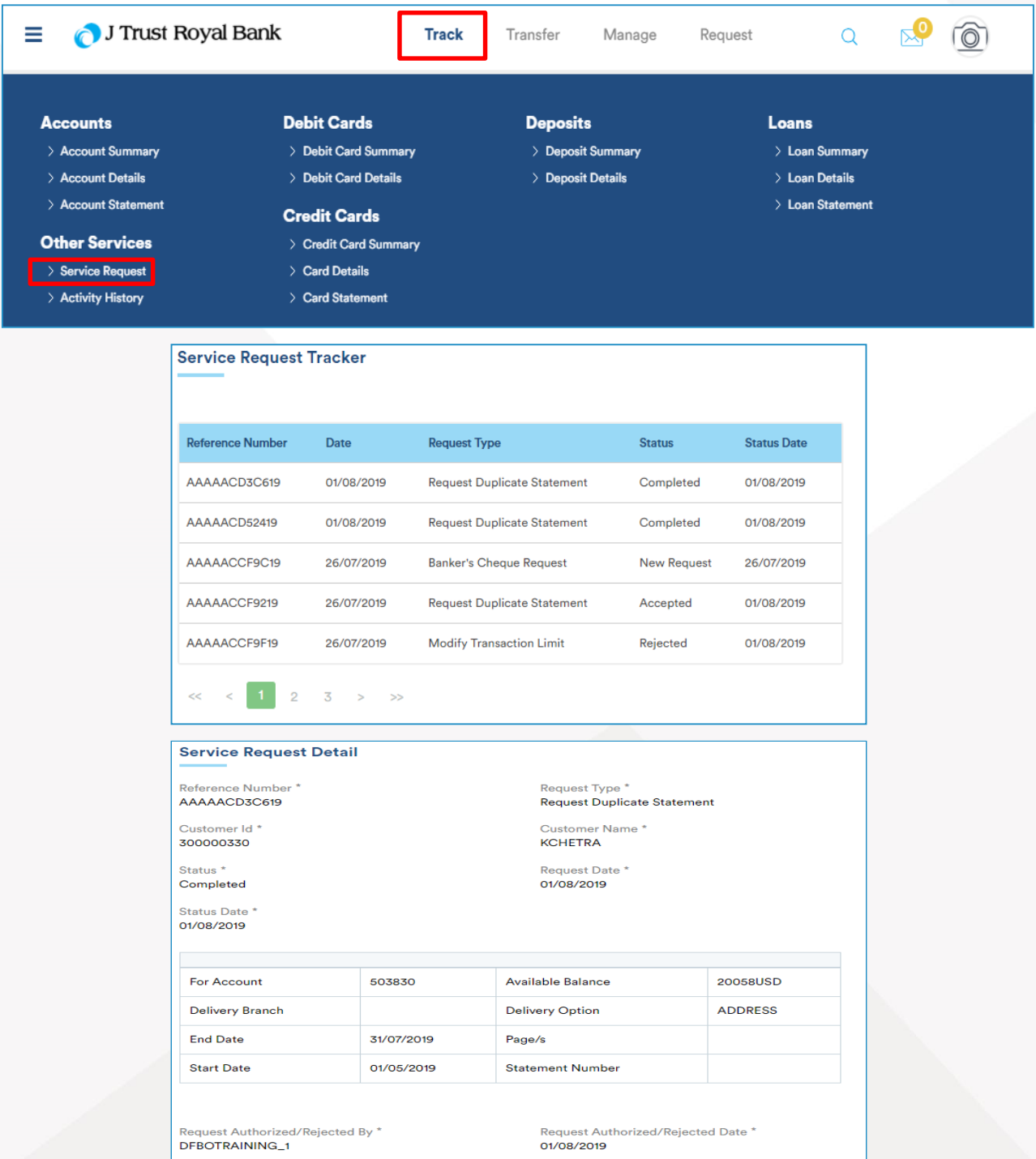

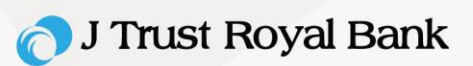

#### **Reminder app**

Reminder app enables you to create reminders for bank related transactions and for other activities. Based on the reminder date, you will get the notification either in their registered mobile number or email ID about the reminder set by them.

You can view, edit and delete reminders. Only active reminders will be available for view and further processing. Reminder records will be listed and sorted by Reminder Date. On click of a record in view form, you can either edit or delete the record.

You views the reminder business function in the Home page itself.

## **View Reminder**

View all reminder information, including:

- Subject
- Reminder Date
- **Frequency**

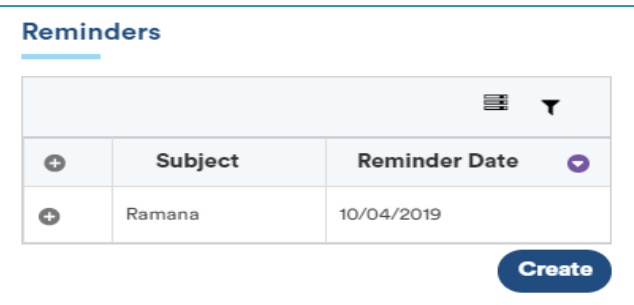

## **Create Reminder**

Click **Create** to create new reminder. Enter the following information:

- Subject
- Reminder Date
- Frequency
- No. of reminders
- Reminder time

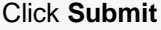

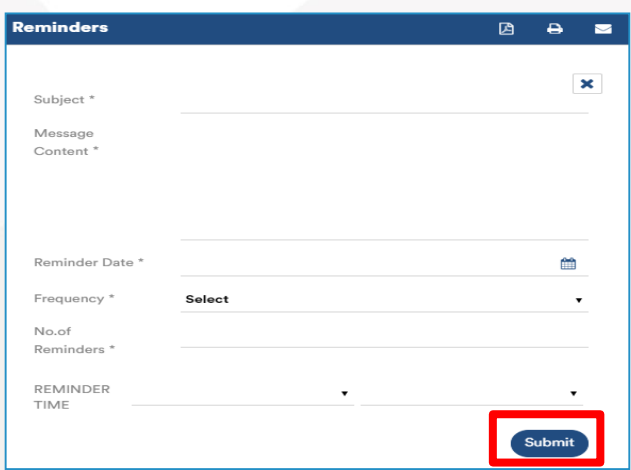

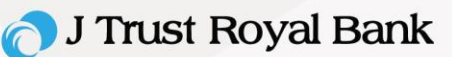

## **Edit a Reminder**

**Step 4.** Review and modify, as needed, all reminder information, including:

- Subject
- Reminder Date
- Frequency
- No. of reminders
- Reminder time

Click **Update**.

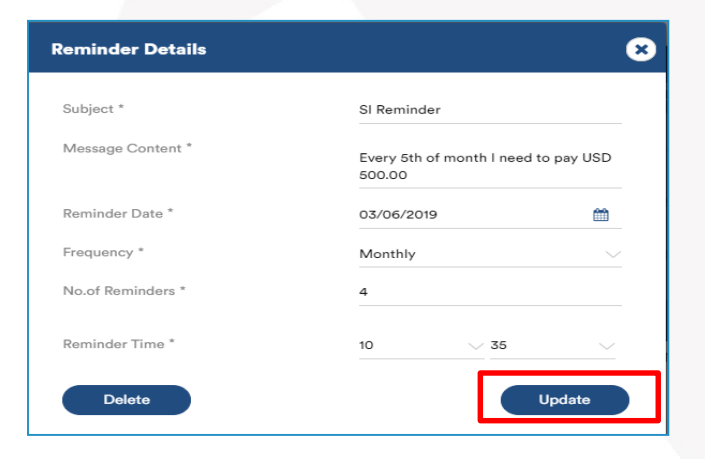

#### **Delete a Reminder**

**Step 1.** Select the desired reminder and click 'Delete' in the reminders screen.

Click **Ok** to delete the reminder.

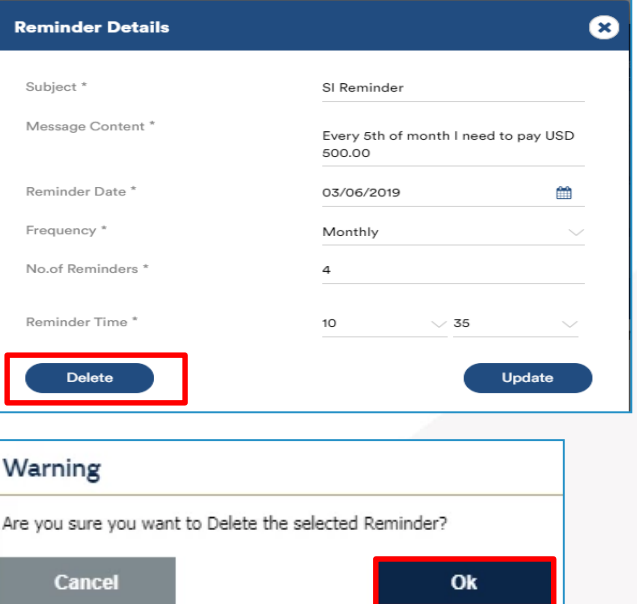

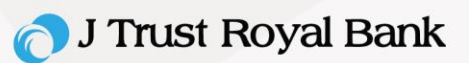

#### **Mailbox**

Select the 'Mailbox' icon from the top right side of the Online Banking Home screen.

The 'Mailbox' screen will display for you to review your 'Inbox', 'Sent' items, 'Archive' items or to 'Compose' a new message.

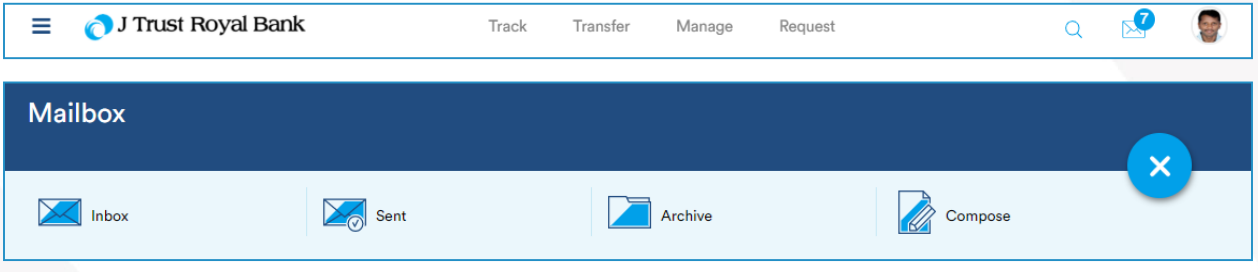

#### **Inbox**

Inbox lists the messages received from the Back office user with latest message on top. On click of a particular record, detailed view of the message will be displayed. You can select all or multiple messages to archive or delete using checkbox option.

You access the Inbox from MANAGE Menu. On click of INBOX, application displays the Front office Mail Inbox for the you to view the list of mail received by him/her from the bank.

- Select a record and click **Delete** to the delete the mail. On successful deletion, success message will be displayed.
- Select a record and click **Archive** to archive the mail. On successful deletion, success message will be displayed.

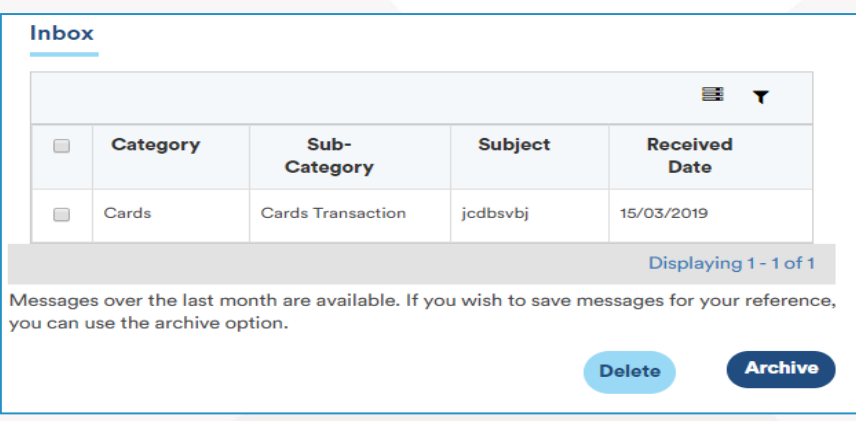

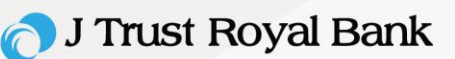

#### **View Message**

Double click the record to view the Message details.

- Click **Delete**, to delete the mail.
- Click **Back**, to go back to Inbox.

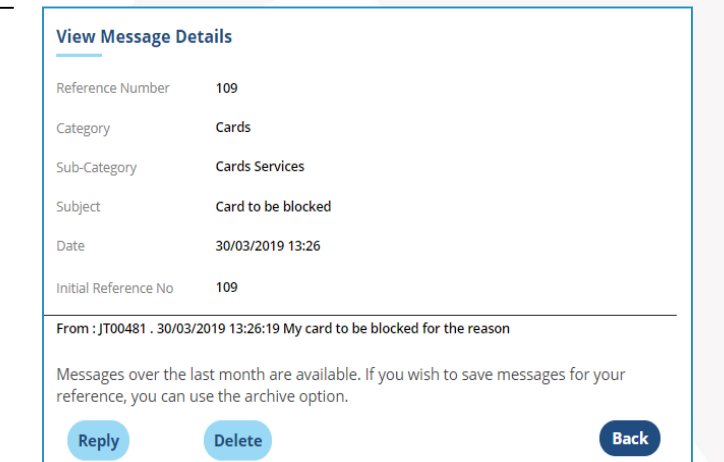

## **Reply Message**

Click Reply to reply to the mail (Same flow wherever the you click **Reply** button).

- Enter the message text and click **Send** to send the mail to bank officer.
- Click **Back**, to go back to the previous page.

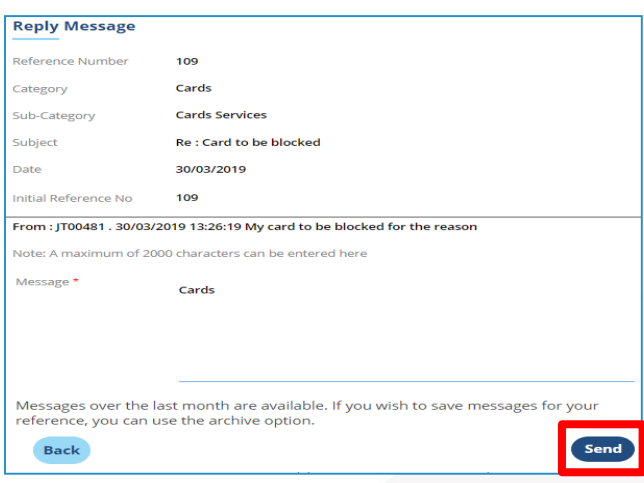

## **Compose Message**

Compose messages by defining the category of messages.

- Access Compose from Manage Menu. On click of **Compose**, application displays the Front office Mail Compose page for you to compose a new mail.
- Click **Send** to forward.

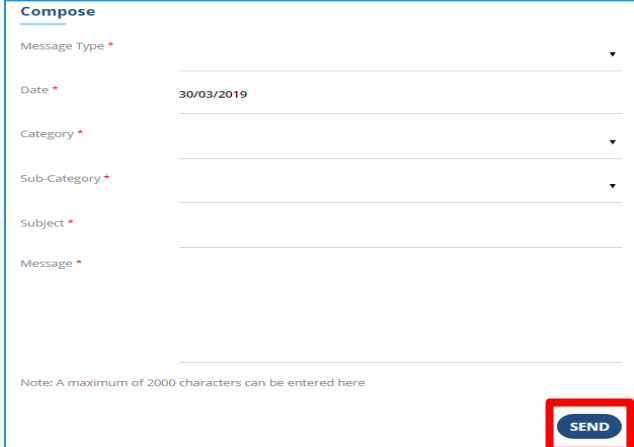

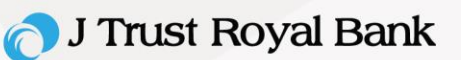

#### **Sent Message**

Sent function lists the messages sent by the you with latest message on top. On click of a record, detailed view of the message will be displayed. You can select all or multiple messages to archive or delete.

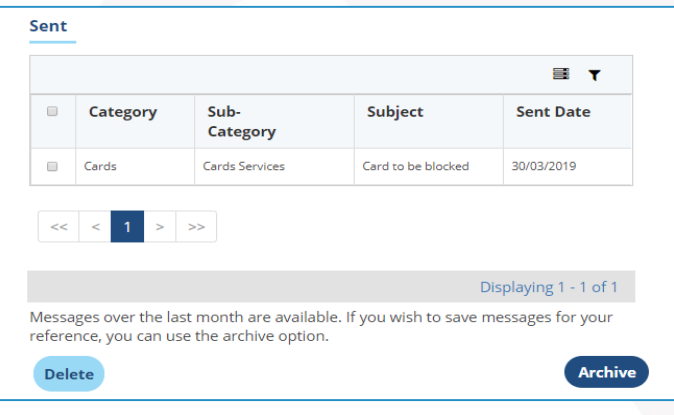

## **Archive Message**

Archived messages from Inbox and Sent Items will be listed in the 'Archived' folder with latest message on top. You can select all or multiple messages to delete.

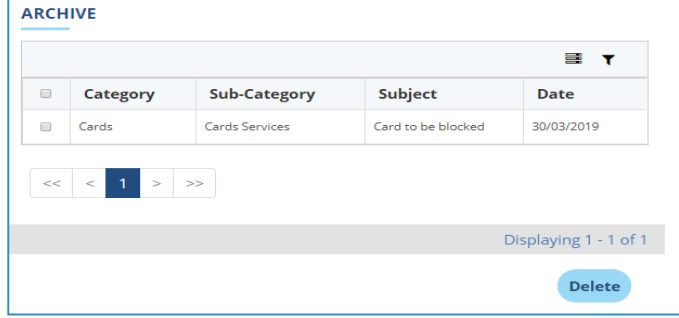